# How to Edit or Delete Customer Budget

## **Open Customer Budget**

- Open the customer record. Navigate to Customer tab | Misc tab.
  Click the Budget Schedule button to open the Customer Budget screen. Entity - ABC Reseller

| New Save Search R                                                        | Refresh Delete Undo Additional Close                      |  |
|--------------------------------------------------------------------------|-----------------------------------------------------------|--|
| Entity General Cus                                                       | stomer Split Farm Locations Contacts Comments (0) History |  |
| Detail Misc Pricing Taxing Grain Agrimine Patronage Applicator Help Desk |                                                           |  |
| Credit Details                                                           |                                                           |  |
| Credit Limit:                                                            | 100,000.00                                                |  |
| AR Balance:                                                              | 383.68                                                    |  |
| Credit Stop Days:                                                        | 0                                                         |  |
| Credit Code:                                                             | ×                                                         |  |
| Active:                                                                  |                                                           |  |
| PO Required:                                                             |                                                           |  |
| Credit Hold:                                                             |                                                           |  |
| Budget Details                                                           |                                                           |  |
| Budget Begin Date:                                                       | 1/10/2016                                                 |  |
| Monthly Budget:                                                          | 1,000.00                                                  |  |
| No of Periods:                                                           | 6                                                         |  |
|                                                                          | Budget Schedule                                           |  |
| Tie Budget to Customer Aging:                                            |                                                           |  |
|                                                                          |                                                           |  |

## Edit Customer Budget

- 1. Open the Customer Budget screen.
- 2. Make the necessary change on Budget Date or Budget Amount. Note that you cannot edit a budget schedule when its date is in the past.
- 3. Save the changes.

## **Delete Customer Budget**

- 1. Open the Customer Budget screen.
- 2. Select the schedules to be deleted.

#### 3. Click Remove button.

| Customer Budget ^ 🗖 |                       |         |
|---------------------|-----------------------|---------|
| Save Undo Close     |                       |         |
| X Remove 🔠 Layout   | Q Filter Records (F3) |         |
| Budget Date         | Budget Amount         | Is Used |
| 6/10/2016           | 1000                  |         |
| 5/10/2016           | 1000                  |         |
| 4/10/2016           | 1000                  |         |
| 3/10/2016           | 1000                  |         |
| 2/10/2016           | 1000                  |         |

4. Click  $\ensuremath{\text{Yes}}$  on the confirmation message.

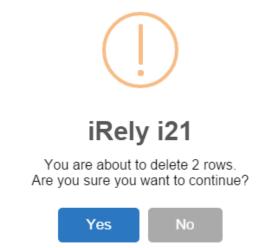

Note that budget date cannot be deleted if a payment was already made against it.

5. Save the changes.

#### **Open Customer Budget**

1. Open the customer record. Navigate to Customer tab | Misc tab.

2. Click the Budget Schedule button to open the Customer Budget screen.

| Entity - ABC Reseller |                                                          |  |  |
|-----------------------|----------------------------------------------------------|--|--|
| New Save Search R     | efresh Delete Undo Additional <del>-</del> Close         |  |  |
| Entity Customer Sp    | olit Farm Locations Contacts Comments (0) History Attach |  |  |
| Detail Misc Pricing   | g Taxing Grain Agrimine Patronage Applicator Help Desk   |  |  |
| Credit Details        |                                                          |  |  |
| Credit Limit:         | 0.00                                                     |  |  |
| AR Balance:           | 0.00                                                     |  |  |
| Credit Stop Days:     | 0                                                        |  |  |
| Credit Code:          | ×                                                        |  |  |
| Active:               | $\checkmark$                                             |  |  |
| PO Required:          |                                                          |  |  |
| Credit Hold:          |                                                          |  |  |
| Budget Details        |                                                          |  |  |
| Budget Begin Date:    | 01/10/2016                                               |  |  |
| Monthly Budget:       | 1,000.00                                                 |  |  |
| No of Periods:        | 6                                                        |  |  |
|                       | Budget Schedule                                          |  |  |
|                       |                                                          |  |  |

## Edit Customer Budget

- 1. Open the Customer Budget screen.
- 2. Make the necessary change on Budget Date or Budget Amount. Note that you cannot edit a budget schedule when its date is in the past.
- 3. Save the changes.

## Delete Customer Budget

- 1. Open the Customer Budget screen.
- 2. Select the schedules to be deleted.
- 3. Click Remove button.

| Customer Budget                                  | ^ □ × |
|--------------------------------------------------|-------|
| Save Undo Close                                  |       |
| + Insert X Remove 🗄 Layout 🔍 Filter Records (F3) |       |
| Budget Date Budget Amount                        |       |
| ✓ 01/10/2016 1000                                |       |
| ✓ 02/10/2016 1000                                |       |
| 03/10/2016 1000                                  |       |
| 04/10/2016 1000                                  |       |
| 05/10/2016 1000                                  |       |
| 06/10/2016 1000                                  |       |
| 0                                                |       |
|                                                  |       |

4. Click Yes on the confirmation message.

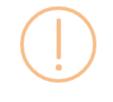

iRely i21

You are about to delete 2 rows. Are you sure you want to continue?

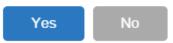

5. Save the changes.

## **Open Customer Budget**

- Open the customer record. Navigate to Customer tab | Misc tab.
  Click the Budget Schedule button to open the Customer Budget screen.

| Entity - ABC Reseller                                             |                                              |  |  |  |  |
|-------------------------------------------------------------------|----------------------------------------------|--|--|--|--|
| New Save Search Refresh Delete Undo Additional <del>-</del> Close |                                              |  |  |  |  |
| Entity Customer Split Farm                                        | Locations Contacts Comments (0) History Atta |  |  |  |  |
| Detail Misc Pricing Taxing                                        | Grain Agrimine Patronage Applicator Help De  |  |  |  |  |
| Statement Detail:                                                 |                                              |  |  |  |  |
| Statement Format:                                                 | ~ ~                                          |  |  |  |  |
| Credit Stop Days:                                                 | 0                                            |  |  |  |  |
| Service Charge:                                                   | 01 ~                                         |  |  |  |  |
| Budget Begin Date:                                                | 01/10/2016                                   |  |  |  |  |
| Monthly Budget:                                                   | 1,000.00                                     |  |  |  |  |
| No of Periods:                                                    | 6                                            |  |  |  |  |
|                                                                   | Budget Schedule                              |  |  |  |  |
| Apply Prepaid Taxes:                                              |                                              |  |  |  |  |
| Apply Sales Tax:                                                  |                                              |  |  |  |  |